# Factiva.com

Factiva.com contains global news and business information from thousands of sources in many languages. It provides the full-text of leading newspapers, including the Wall Street Journal Asia, as well as numerous other magazines, trade journals, newswires, and television & radio transcripts. Over 25,000 profiles and analysis reports on companies around the world are also included.

Factiva.com 擁有數以千計的商業資訊來源,可 提供不同語言的全球商業新聞及數據。讀者除可閱 覽一些國際性重要報刊,如亞洲華爾街日報等的 全文外,還可以瀏覽很多雜誌、行業期刊及電子 傳媒消息,以及參閱超過 25,000 間世界各地公司 的資訊及分析報告。

#### **Searching**

You can search either by entering words in the Free Text Search box or by using the Intelligent Indexing, or by combining the two.

#### Free Text Search:

Enter your search terms in the Free Text Search box on the top and select the date range from the Date drop-down menu.

Click Search to retrieve the results.

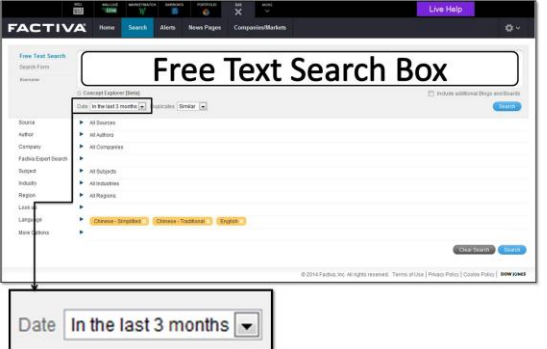

The following search operators can be used for connecting search terms:

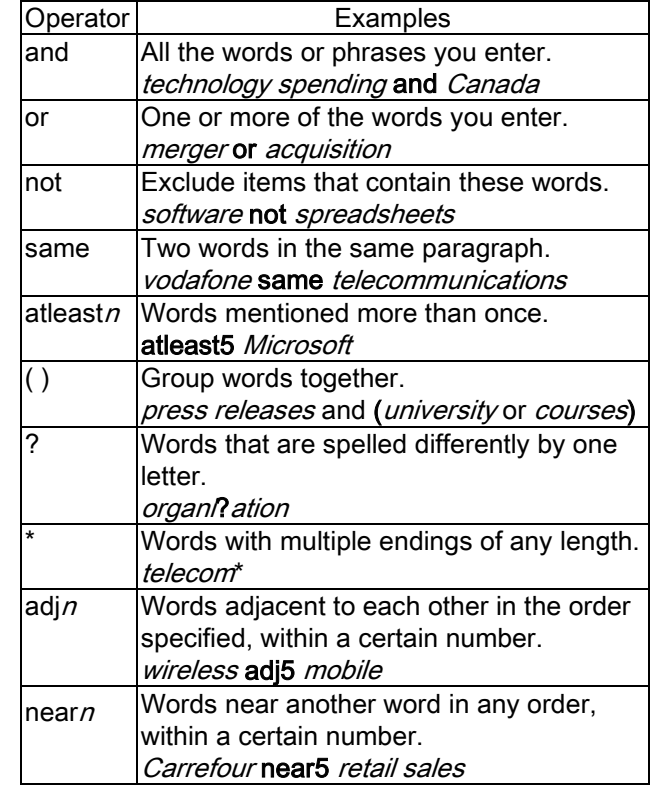

You may further limit your Free Text Search by using the Intelligent Indexing menu below.

#### Intelligent Indexing:

Seven indexes, Source, Author, Company, Subject, Industry, Region and Language can be used alone for searching of news or used together or in conjunction with the Free Text Search.

The index menus are expandable by clicking [+]. Multiple selection is possible by clicking the selected terms. De-selection can be made by clicking on the term again. After selection, click Search to retrieve the results.

### Navigating the Results

By clicking on the headlines of the result list, you can read the full text of the news. You may change the order of headlines using the Sort by drop-down menu or change the display format of the results using the Display Options menu on top of the list.

News articles may be printed out by clicking on the printer icon on the top of the result list. A clean new page will be displayed and you may use the print function of the browser for printing.

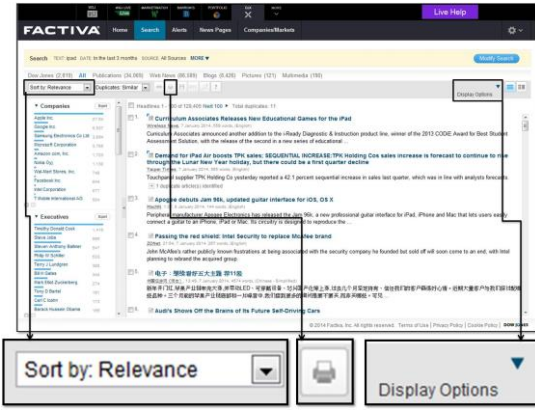

### News Pages

Some leading newspapers or news sources are available for browsing by selecting the Factiva Pages from the News Pages tab on top of the screen.

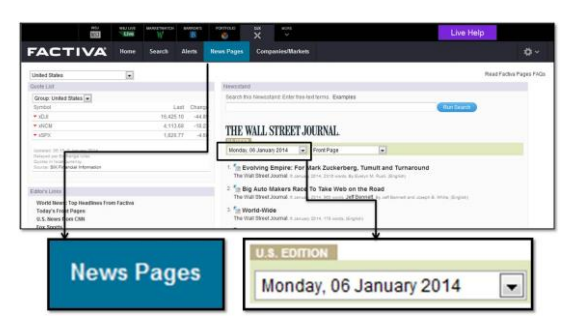

News articles from the last 2 weeks are available for browsing according to the date and section you choose with the drop -down menus below the newspaper titles.

#### Company Search

You can quickly pull together financial data, current news and other relevant content related to public and private companies from a single page by selecting **Company** from the Companies/Markets tab on top of the screen.

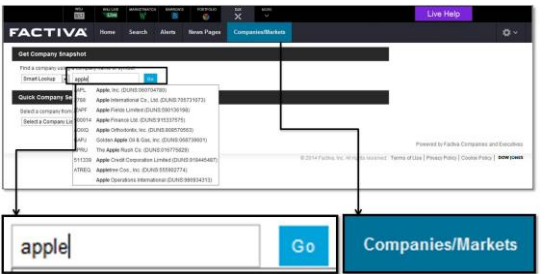

Enter as much of the name as you know and click [Go]. A list of matching companies will be displayed. Click the company for which you want to receive a company overview.

To view a report, click Reports in the Company Snapshot menu. Select from the drop-down menu listing of reports that are available.

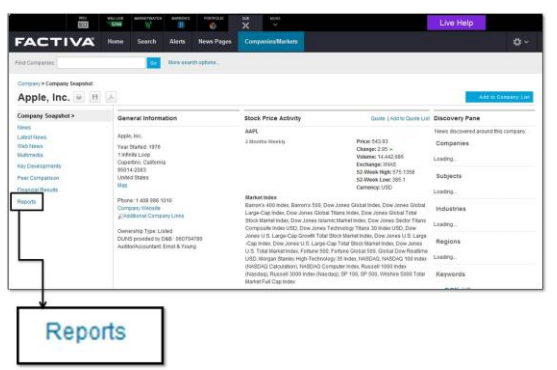

The Custom Report selection will open the Report Builder page. This page has numerous selections to include in your report. As you enter your selections, different reports are tabulated to match your parameters.

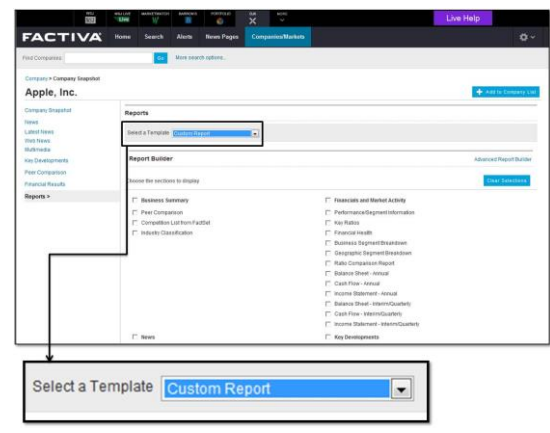

Click View Report to view the final results.

## Available At 使用地點

Hong Kong Central Library and City Hall Public Library.

### 香港中央圖書館及大會堂公共圖書館 。

## Enquiries 查詢

Tel 電話: 2921 0222 E-mail 電郵: hkcl\_ref@lcsd.gov.hk

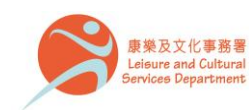

# 香港公共圖書館 Hong Kong Public Libraries

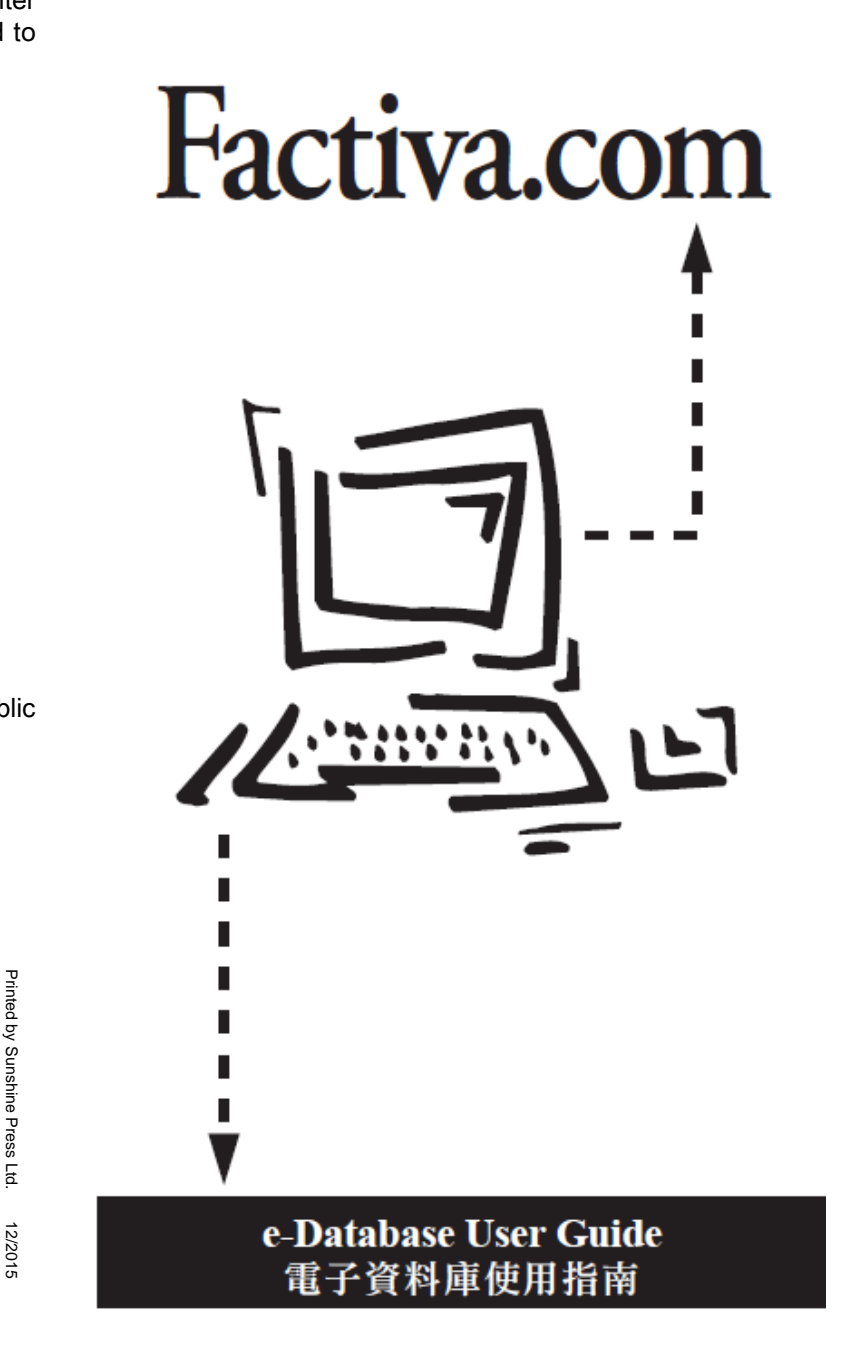